# F1 User's Manual

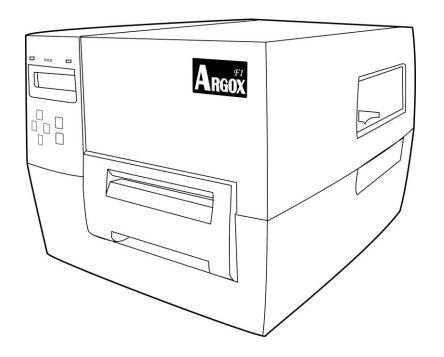

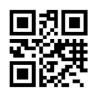

Website: <a href="http://www.argox.com">http://www.argox.com</a>

V1.0-11-12-2017

#### Proprietary Statement

This manual contains proprietary information of Argox Information Co., Ltd. It is intended solely for the information and use of parties operating and maintaining the equipment described herein. Such proprietary information may not be used, reproduced, or disclosed to any other parties for any other purpose without the expressed written permission of Argox Information Co., Ltd.

#### Product Improvements

Continuous improvement of products is a policy of Argox Information Co., Ltd. All specifications and signs are subject to change without notice.

#### FCC Compliance Statement

This equipment has been tested and found to comply with the limits for a Class A digital device, pursuant to Part 15 of the FCC Rules. These limits are designed to provide reasonable protection against harmful interference in a residential installation. This equipment generates, uses, and can radiate radio frequency energy and, if not installed and used in accordance with the instructions, may cause harmful interference to radio communications. However, there is no guarantee that the interference will not occur in a particular installation. If this equipment does cause harmful interference to radio or television reception, which can be determined by turning the equipment off and on, the user is encouraged to try to correct the interference by the following measures:

- Reorient or relocate the receiving antenna.
- Increase the separation between the equipment and the receiver.
- Connect the equipment into a different outlet on a different circuit.
- Consult the dealer or an experience Radio/TV technician for help.

This unit was tested with shielded cables on the peripheral devices. Shielded cables must be used with the unit to insure compliance. The user is cautioned that any changes or modifications not expressly approved by Argox Information Co., Ltd. could void the user's authority to operate the equipment.

#### Liability Disclaimer

Argox Information Co., Ltd. takes steps to assure that the company's published engineering specifications and manuals are correct; however, errors do occur. Argox Information Co., Ltd. reserves the right to correct any such errors and disclaims any resulting liability. In no event shall Argox Information Co., Ltd. or anyone else involved in the creation, production, or delivery of the accompanying product (including hardware and software) be liable for any damages whatsoever (including, without limitation, damages for loss of business profits, business interruption, loss of business information, or other pecuniary loss) arising out of the use of or the results of use of or inability to use such product, even if Argox Information Co., Ltd. has been advised of the possibility of such damages.

#### A LETTER TO OUR CUSTOMERS

Dear Customer,

Congratulations on selecting the Argox F Series label printer! You have made an excellent choice. This manual is intended to help you get to know your new printer. There are two parts: an operation guide and a technical reference. In the operation guide there are illustrations to help you quickly learn the functions and features of the printer. Information in greater detail is included in the latter chapters on troubleshooting, maintenance and technical reference. For your convenience much of this information is presented in table format. We hope you enjoy your new printer.

Sincerely,
Argox Information Co., Ltd.

# **CONTENTS**

| INTRODUCTION                                               | 6  |
|------------------------------------------------------------|----|
| Printer Overview                                           | 6  |
| Front View                                                 | 6  |
| Rear View                                                  | 7  |
| Interior View                                              | 8  |
| CONTROL PANEL                                              | 9  |
| CONTROL PANEL BUTTONS                                      | 10 |
| Ready Mode                                                 | 10 |
| Setup Mode                                                 | 10 |
| CONTROL PANEL LIGHTS                                       | 11 |
| PRINTER SETUP                                              | 12 |
| UNPACK AND INSPECT THE PRINTER                             | 12 |
| PLACING THE PRINTER                                        | 13 |
| CONNECTING THE PRINTER TO A POWER SOURCE                   | 13 |
| SELECTING A COMMUNICATION INTERFACE                        | 14 |
| USB Interface Requirements                                 | 14 |
| Centronics Parallel Interface Requirements                 | 14 |
| Serial (RS-232) Interface Requirements                     | 14 |
| COMMUNICATING WITH THE PRINTER                             | 16 |
| Before installation                                        | 16 |
| Installing the Driver (Label Dr.200)                       | 16 |
| INSTALLING THE PRINTER DRIVER (SEAGULL DRIVER)             | 19 |
| Installing USB Driver (Windows 98 Only)                    | 24 |
| INSTALLING PRINTER DRIVER (WINDOWS 98 ONLY)                | 26 |
| USB PLUG AND PLAY FUNCTION                                 | 29 |
| INSTALLING THE USB DRIVER IN WINDOWS VISTA (PLUG AND PLAY) | 32 |
| OPERATIONS                                                 | 36 |
| LOADING A RIBBON                                           | 36 |
| LOADING MEDIA                                              | 40 |
| Standard Mode                                              | 40 |
| Cutting Mode                                               | 44 |
| Peel Off Mode                                              | 46 |
| CONFICURATION                                              | 40 |

| PERFORMING CALIBRATION                            | 49 |
|---------------------------------------------------|----|
| PRINTING A CONFIGURATION LABEL                    | 49 |
| SELECT OR ADJUST THE MEDIA SENSOR                 | 51 |
| Select the See-through Sensor                     | 51 |
| Adjust the Reflective Sensor                      | 51 |
| ADJUST PRINT HEAD PRESSURE                        | 52 |
| SETUP MODE                                        | 53 |
| Enter Setup Mode                                  | 53 |
| Enter Special Setup Mode                          | 53 |
| How to Leave Setup Mode                           | 53 |
| PASSWORD PARAMETERS                               | 54 |
| MENU SYSTEM                                       | 55 |
| Basic Setup                                       | 55 |
| Authorised 1                                      | 58 |
| Authorised 2                                      | 61 |
| Special Setup                                     | 62 |
| MAINTENANCE                                       | 64 |
| TROUBLESHOOTING                                   | 65 |
| Error Messages                                    | 65 |
| TECHNICAL REFERENCE                               |    |
| GENERAL SPECIFICATIONS                            |    |
| INTERFACE SPECIFICATIONS                          |    |
| Serial Interface Specification                    |    |
| Parallel Interface Specification                  |    |
| PS2 Keyboard Interface                            |    |
| USB Interface                                     |    |
| Auto Polling                                      |    |
| APPENDIX A: STAND-ALONE KEYBOARD & BARCODE READER |    |
|                                                   |    |
| KEYBOARD                                          |    |
| Keyboard Functions                                |    |
| BARCODE READER                                    | 77 |
| APPENDIX B: CUTTER INSTALLATION                   | 79 |
| Installing Media and Ribbon with Cutter           | 79 |
| APPENDIX C: DISPENSER INSTALLATION                | 81 |
| APPENDIX D: SUPER CARD INSTALLATION               | 82 |

#### **INTRODUCTION**

Congratulations on choosing the Argox F Series industrial barcode printer! This user's manual, which describes the F-Series printer, will help you get to know your new printer. This manual includes a guide to operating the printer as well as related information on maintenance, troubleshooting and technical reference.

#### **Printer Overview**

## **Front View**

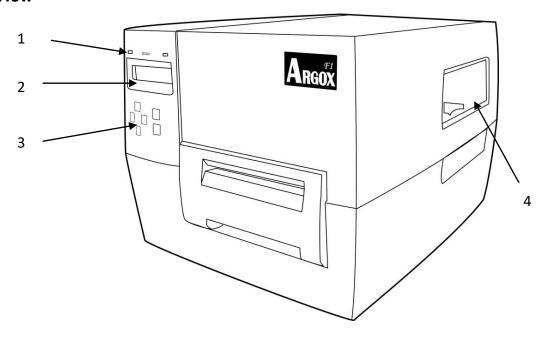

| 1 | LED indicator       |
|---|---------------------|
| 2 | LCD display         |
| 3 | Front panel buttons |
| 4 | Media door          |

# **Rear View**

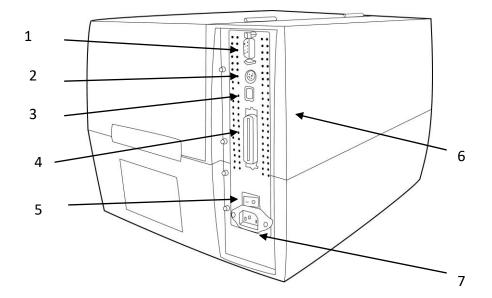

| 1 | RS232 Serial Port                             |
|---|-----------------------------------------------|
| 2 | PS/2 Port                                     |
| 3 | USB Port                                      |
| 4 | Centronics Parallel Port                      |
| 5 | Power switch ( <b>O</b> = Off, <b>I</b> = On) |
| 6 | Electronics cover                             |
| 7 | AC power connector                            |

# **Interior View**

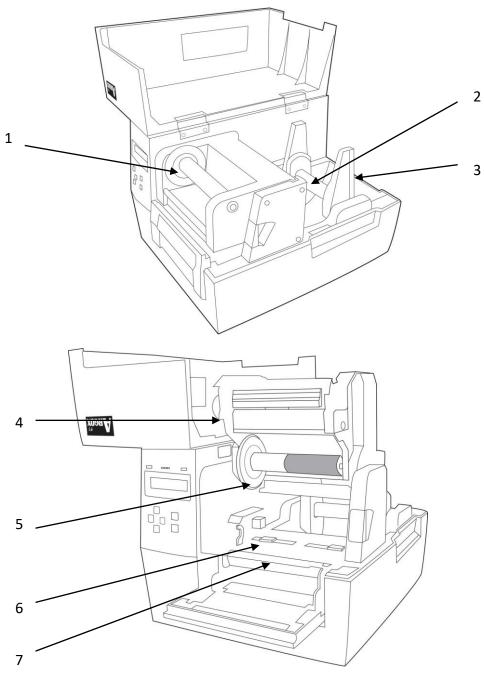

| 1 | Ribbon take-up spindle |
|---|------------------------|
| 2 | Media supply hanger    |
| 3 | Media roll guide       |
| 4 | Print head module      |
| 5 | Ribbon supply spindle  |
| 6 | Media guide            |
| 7 | Platen roller          |

## **Control Panel**

All controls and indicators are located on the control panel.

- The LCD shows the operation status and printer parameters.
- The control panel buttons are used to operate the printer and to set parameters.
- The LED indicators show the printer's operation status or indicate which control panel buttons are active.

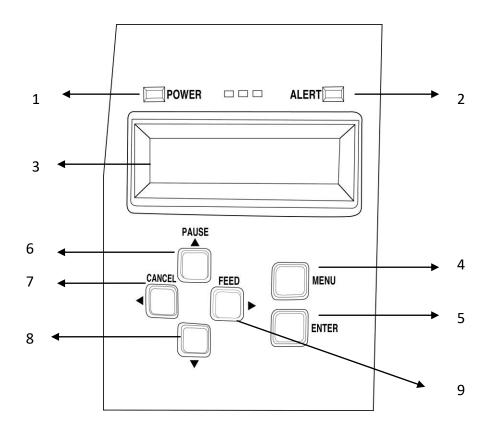

| r |                             |
|---|-----------------------------|
| 1 | POWER light                 |
| 2 | ALERT light                 |
| 3 | LCD                         |
| 4 | MENU button                 |
| 5 | ENTER button                |
| 6 | UP arrow or PAUSE button    |
| 7 | LEFT arrow or CANCEL button |
| 8 | DOWN arrow button           |
| 9 | RIGHT arrow or FEED button  |

# **Control Panel Buttons**

The printer has six basic control buttons on the control panel. Some of these buttons also work as selection keys. The selectable modes and related functions of the printer key are detailed below.

# **Ready Mode**

| Button       | Function / Description            |                         |
|--------------|-----------------------------------|-------------------------|
| MENU         | Enter and exit Setup mode.        |                         |
|              | Press for more than 5 seconds to  | o enter special menu.   |
| LEFT         | The CANCEL key pauses printin     | g.                      |
| Arrow/CANCEL | When printer has an error, press  | the CANCEL key to       |
|              | return to ready mode after resolv | ring the problem.       |
| RIGHT        | The FEED key advances one lab     | pel when the printer is |
| Arrow/FEED   | in stand-by.                      |                         |
| UP           | The PAUSE key temporarily susp    | pends printing. Press   |
| Arrow/PAUSE  | CANCEL to resume printing.        |                         |

# **Setup Mode**

| Button       | Function / Description                                           |  |
|--------------|------------------------------------------------------------------|--|
| ENTER        | <ul> <li>The ENTER key selects the function, item, or</li> </ul> |  |
|              | displayed value.                                                 |  |
|              | <ul> <li>Save changes and exit Setup mode.</li> </ul>            |  |
| LEFT         | <ul> <li>Scrolls the LCD to the previous parameter.</li> </ul>   |  |
| Arrow/CANCEL |                                                                  |  |
| RIGHT        | <ul> <li>Scrolls the LCD to the next parameter.</li> </ul>       |  |
| Arrow/FEED   |                                                                  |  |
| UP           | <ul> <li>Increases the value.</li> </ul>                         |  |
| Arrow/PAUSE  | <ul> <li>Scrolls to the next option.</li> </ul>                  |  |
| DOWN Arrow   | Decreases the value.                                             |  |
|              | <ul> <li>Scrolls to the previous option.</li> </ul>              |  |

# **Control Panel Lights**

| Light  | Status   | Function / Description           |
|--------|----------|----------------------------------|
| POWER  | On       | The printer power is turned on.  |
|        | Off      | The printer power is turned off. |
| AI FRT | Blinking | ALERT blinks when an error       |
| ALEKI  |          | occurs.                          |

# **Printer Setup**

# Unpack and Inspect the Printer

After unpacking the box, check to make sure you have the following items.

- Printer
- Power cord
- An extra ribbon core
- Ribbon core adaptor
- Media hanger
- USB cable
- Quick Installation Guide

**Note:** If there are any items missing or damaged, please contact your reseller or distributor.

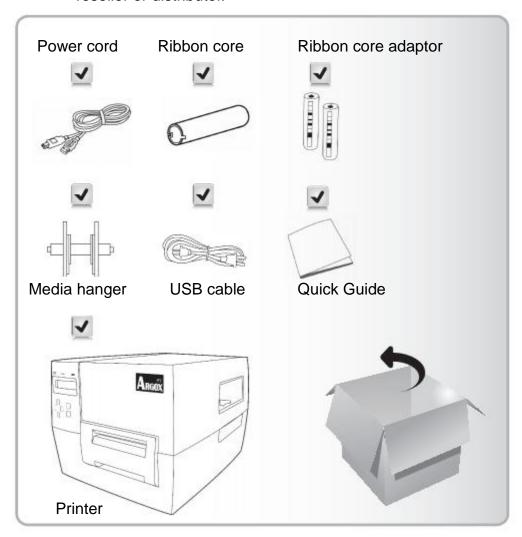

## Placing the Printer

Before setting up and connecting the printer, please consider the following:

- Find a solid surface that is large and sturdy enough to accommodate the printer. Choices could include a table, countertop, desk, or cart.
- This printer is designed to function in a wide range of environmental and electrical conditions. Please make sure to clear the ground and isolate the power adapter from other electrical cables.
- Isolate the power cord from other electrical cables.

**Warning!** Do not operate the printer in an area where it might get wet.

## Connecting the Printer to a Power Source

Connect the printer to a power source, as follows:

- 1. Make sure the power switch is in the off (**O**) position.
- 2. Plug one end of the power cord into the power jack on the back of the printer, and the other end of the cord into an AC electrical outlet.
- 3. Turn on (I) the printer.

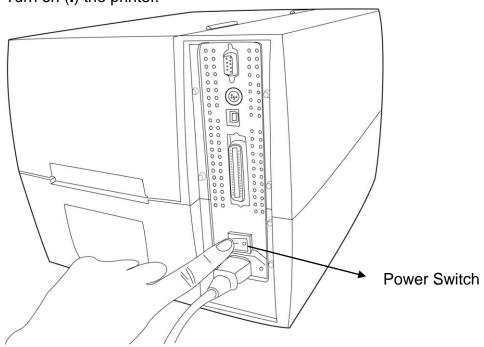

## Selecting a Communication Interface

This printer comes with a USB interface, a standard Centronics parallel interface, and a nine-pin Electronics Industries Association (EIA) RS-232 serial data interface.

#### **USB Interface Requirements**

The Universal Serial Bus (USB) interface is compatible with your existing PC hardware. The USB's "plug and play" design makes installation easy. Multiple printers can share a single USB port/hub.

### **Centronics Parallel Interface Requirements**

You can connect the printer to the host computer's parallel port using any standard Centronics cable. The required cable must have a standard 36-pin parallel connector on one end, which is plugged into the parallel port located on the back of the printer. The other end of the parallel interface cable connects to the printer connector at the host computer. For pin-out information, please refer to the Technical Reference in this manual.

#### Serial (RS-232) Interface Requirements

The required cable must have a nine-pin "D" type male connector on one end, which is plugged into the mating serial port located on the back of the printer. The other end of the cable connects to a serial port on the host computer. For technical and pin-out information, please refer to the Technical Reference in this manual.

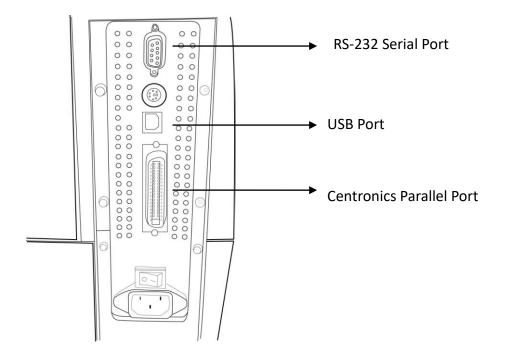

#### Notes:

- 1. The Centronics port allows a much higher communication speed than the serial port.
- 2. The pin assignment of the cable used for this serial port is different than serial cables used for a PC. Please contact your local Argox reseller if you need this cable.

## Communicating with the Printer

The bundled printer driver can be applied to all applications under Windows 98/2000/2003/Windows XP and Windows Vista. With this driver you can run any popular Windows software applications such as MS-Word and print to this printer.

#### **Before installation**

- 1. Check the contents of the driver to ensure it is completed.
- 2. Make a backup copy of the driver.

#### **Installing the Driver (Label Dr.200)**

- 1. Double click the driver file (Label Dr. 200) to execute in Windows.
- 2. Click "Next".

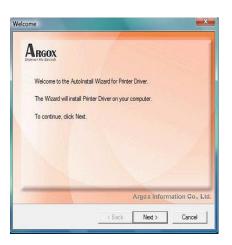

 Select a driver for your printer and click "Next".
 For F1, you should select Argox F1(203 dpi).

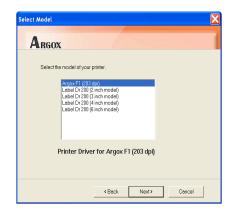

Select the port of the printer and click "Next".

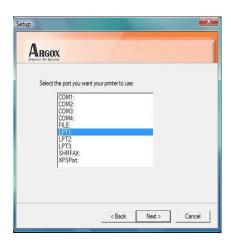

When the related files have been copied to your system, click "Next".

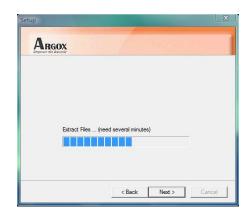

After the installation is complete, click "Finish".

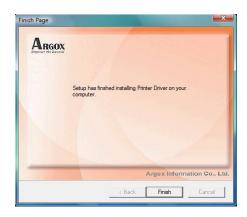

7. Click "Yes" to restart your computer.

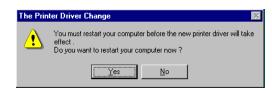

#### Notes:

- 1. If you are updating the driver, make sure the previous version has been removed.
- If you install new bar code application software such as ArgoBar, LabelView or CodeSoft, you should activate the Label Dr. 200 driver and set it as the current printer driver.
- 3. If you install new bar code application software such as Bartender Ultra Lite, you should activate the seagull driver for Argox printers.

# Installing the Printer Driver (Seagull Driver)

- Double click the driver file to execute in Windows.
- 2. Click "Next".

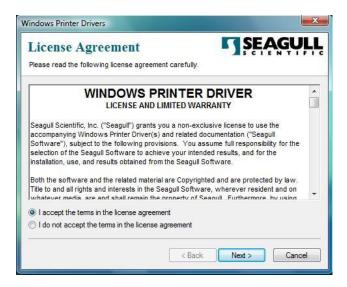

3. Select "Install printer drivers" and click "Next".

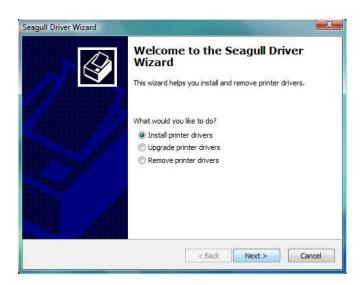

 Select a driver for your printer and click "Next" .
 Please select "Argox F1 PPLB".

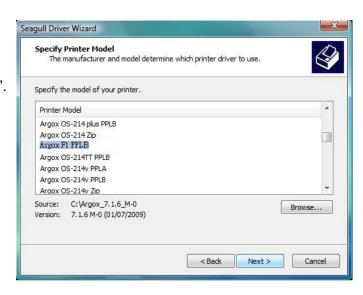

Select the port of the printer and click "Next.

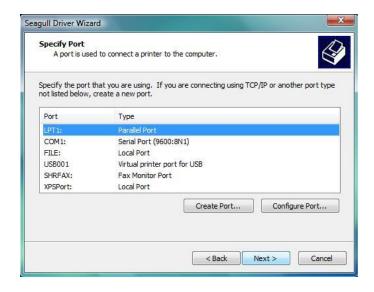

Enter a specify Printer Name"Argox F1 PPLB" and click "Next"

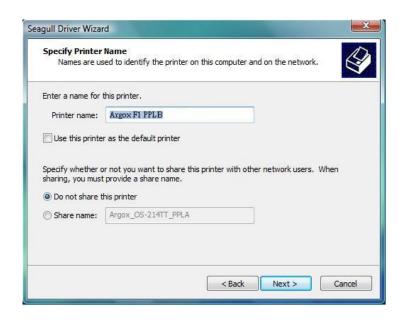

7. Click "Finish" to complete the installation.

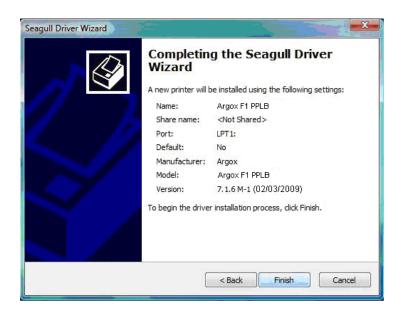

 After the related files have been copied to your system, click "Finish"

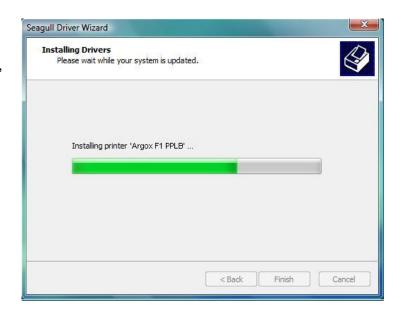

After the installation is completed, click "Close"

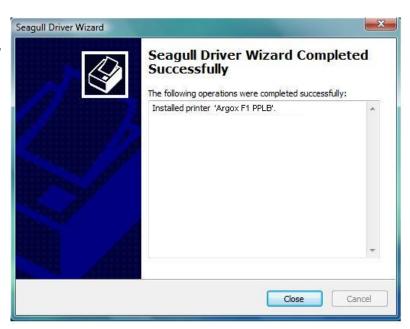

#### Notes:

- 4. If you are updating the driver, make sure you remove the previous version first.
- If you install new bar code application software such as ArgoBar, LabelView or CodeSoft, you should activate the Label Dr. 200 driver and set it as the current printer driver.
- 6. If you install new bar code application software such as Bartender Ultra Lite, you should activate the seagull driver for Argox printers.

# Installing USB Driver (Windows 98 Only)

Note: Uninstall the printer driver before installing the USB driver.

- Connect the label printer to a computer with a USB cable.
- 2. Turn on the printer's power.
- The window "Add New Hardware Wizard" will pop, click "Next".

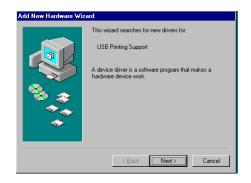

 Select "Search for the best driver for your device.
 (Recommended)", click "Next".

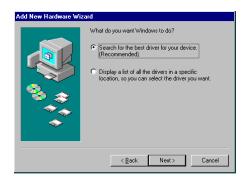

Select new driver location, Click" Next"

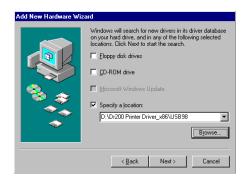

6. Click "Next"

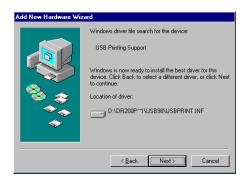

7. Click "Finish"

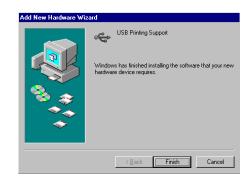

8. Click "Next"

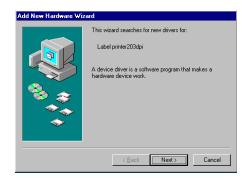

**Note:** After the USB driver is installed, you could refer to next page to install the printer driver.

# Installing Printer Driver (Windows 98 Only)

- Select" Search for the best driver for your device" ( Recommended)".
- 10. Click" Next"

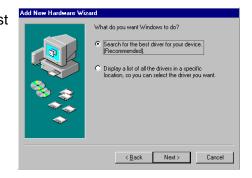

- 11. Select" Specify a location"
- Click" Browse" and chooseLabel Dr. 200 location.

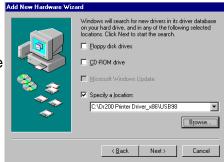

- 13. Select" Win98"
- 14. Click" OK"

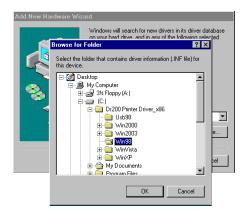

15. Click" Next"

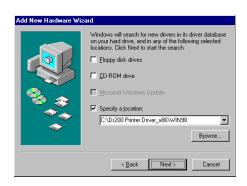

16. Click" Next"

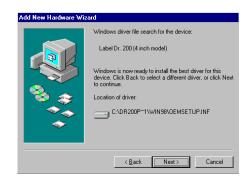

17. Click" Finish"

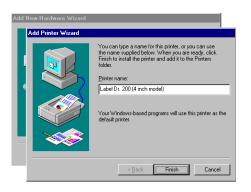

18. Click" Finish"

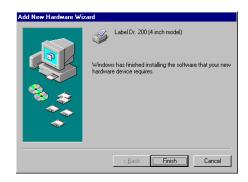

#### 19. Click" OK"

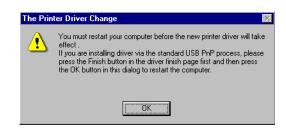

# **USB Plug and Play Function**

**Note:** The printer driver needs to be installed with version 1.4.00 or later and support "USB Plug and Play" for Windows XP, Windows 2003 and Windows 2000.

- 1. Extract the PrinterDriver.exe to the fixed route. ("C:\Label Dr. 200", for example)
- 2. Connect the label printer to a computer with an USB cable.
- 3. Turn on the printer's power and the system will detect the device automatically.
- 4. Select "Install from a list or specific location (Advanced)", click "Next".

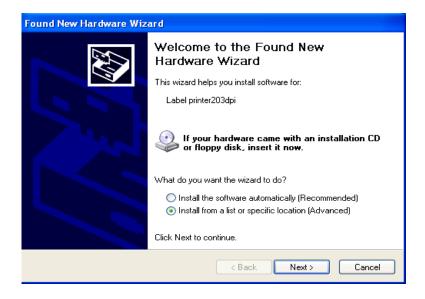

Select "Search for the best driver in these locations" and choose "Include this location in the search". Input the location of the printer driver, click "Next".

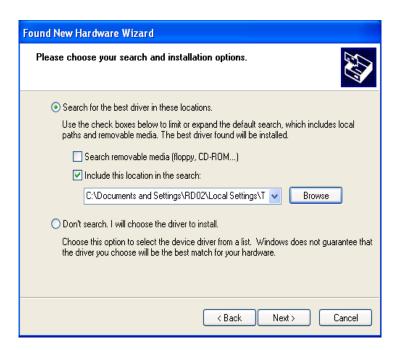

6. Select "Continue Anyway".

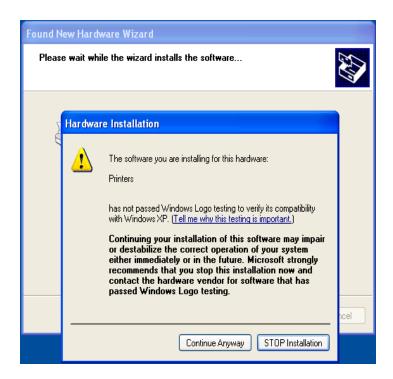

#### 7. Click "Finish".

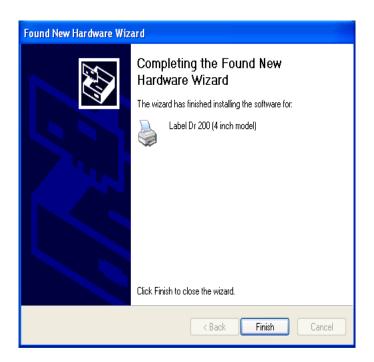

- 8. The Label Dr. 200 (4 inch model) printer is added in "Printers and Faxes".
- 9. Reboot the system.
- 10. The system assigns the USB port for Label Dr. 200 (4 inch model) printer.

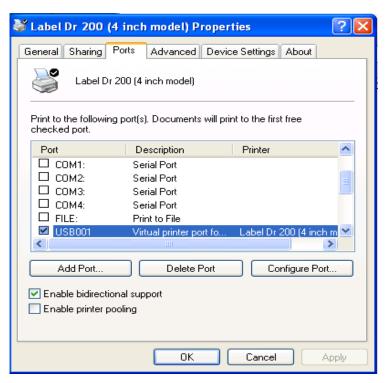

# Installing the USB Driver in Windows Vista (Plug and Play)

- 1. Extract the PrinterDriver.exe to the fixed route. ("C:\Label Dr. 200", for example)
- 2. Connect the label printer to a computer with an USB cable.
- 3. Turn on the printer's power and the system will detect the device automatically.
- 4. Select "Locate and install driver software (recommended)".
- 5. Pop the window "User access control" and click " Continue"

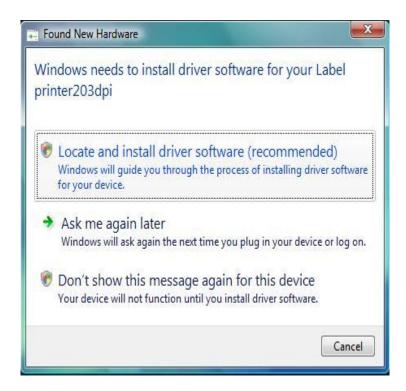

6. Select "I don't have the disk. Show me the other options."

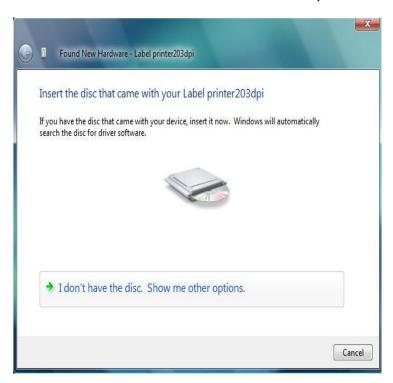

7. Select "Browse my computer for driver software (advanced) ".

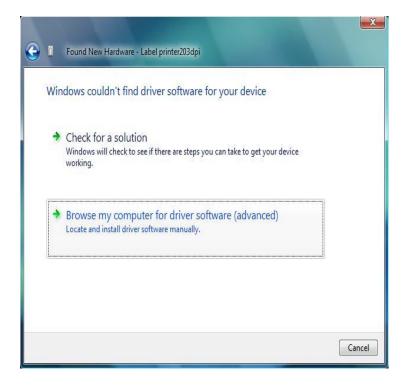

8. Input the location of printer driver. ("C:\Dr200 Printer Driver\_ x86\Win Vista\4 inch mode", for example)

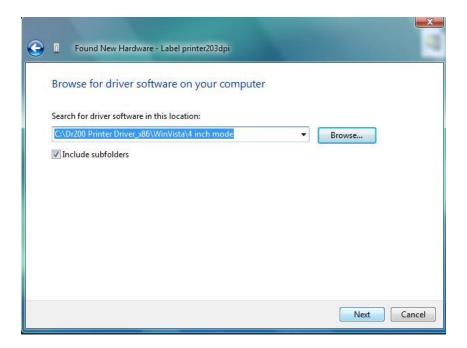

- 9. Select" Install this driver software anyway"
- 10. The related files start to copy to your system.

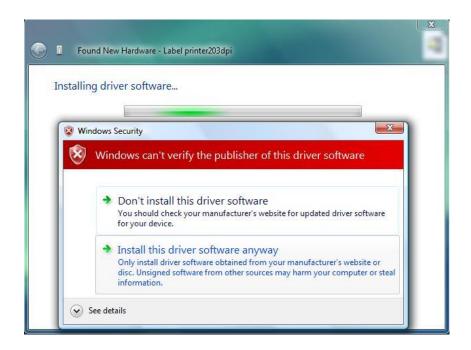

11. After the installation is complete, click "Close".

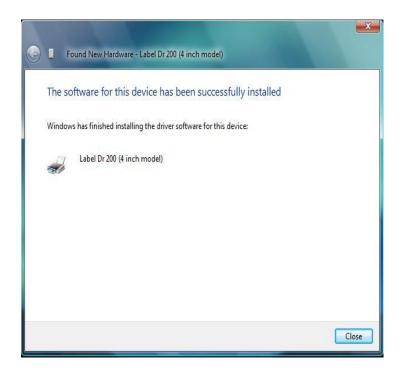

# **Operations**

# Loading a Ribbon

**Note:** The F-Series printer uses transfer thermal printing and the required ribbon is coated outside.

Lift the top cover and front access door to expose the media compartment.
 (Figure 1)

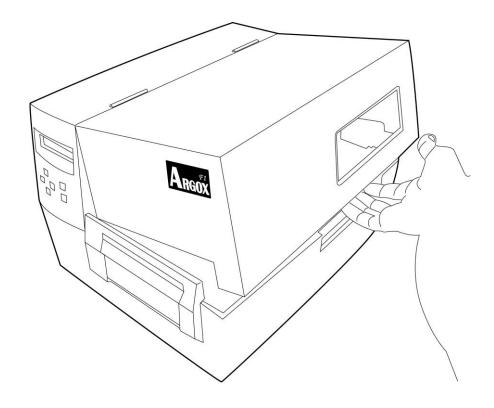

Figure 1

2. Unlatch the print head module by pushing the release lever on the right side toward the rear. (Figures 2 & 3)

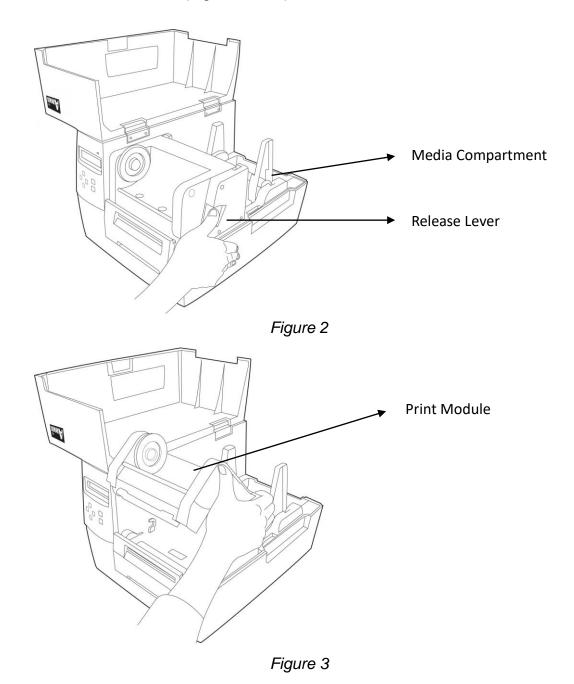

- 3. Unwrap the ribbon roll pack and separate the ribbon roll and the bare core.
- 4. Attach the edge of the ribbon to the bare core and wind a little bit onto the core. (Figure 4 & 5)

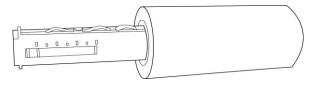

Figure 4

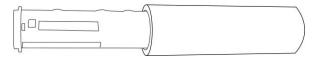

Figure 5

5. Insert the ribbon roll into the supply holder. First snap in the right side and then left side. Make sure the coating side of the ribbon is face down. (Figure 6)

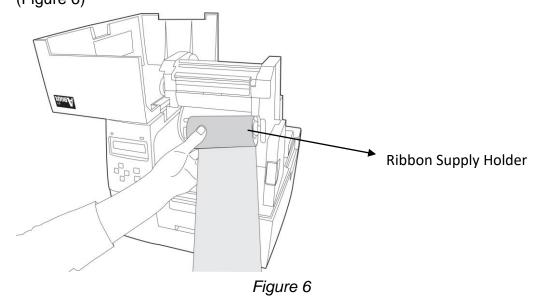

6. Put the print head module down and insert the bare core into the pick-up holder. (Figure 7-1) First snap in the right side and then left side. (Figure 7-2)

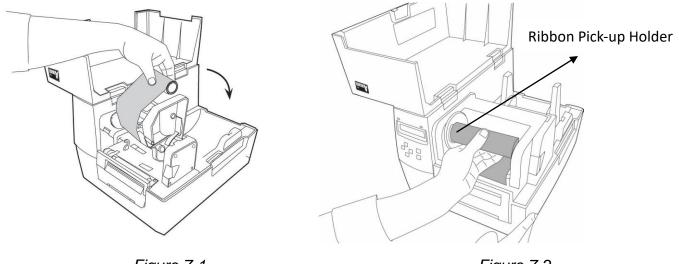

Figure 7-1 Figure 7-2

7. Turn the wheel of the print head module to ensure the ribbon is tightly wound. (Figure 8)

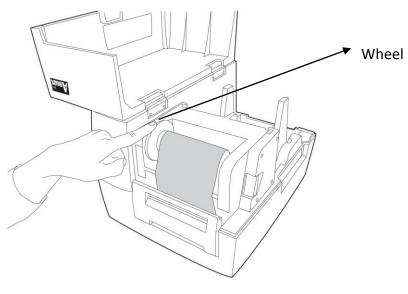

Figure 8

8. Press down the print head module firmly on both sides till you hear a snap. (Figure 9)

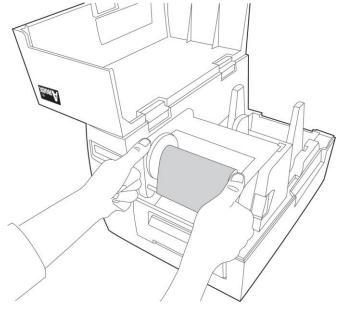

Figure 9

### **Loading Media**

The F-Series printer offers three different loading modes: standard, peel-off, or with a cutter.

- Standard mode allows you to collect each label freely.
- Cutting mode automatically cuts the label after it prints.
- Peel-off mode peels backing material away from the label as it prints.
   After the label is removed, the next label prints.

#### **Standard Mode**

- 1. Lift the top cover and front access door to expose the media compartment.
- 2. According to media core inner size and load the media roll onto the media hanger. (Figure 10-1 and 10-2)

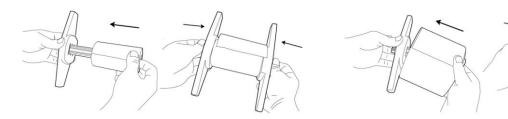

Figure 10-1 (1inch media core inner)

Figure 10-2 (3inch media core inner)

3. Click the media hanger back into the media compartment. (Figure 10-3)

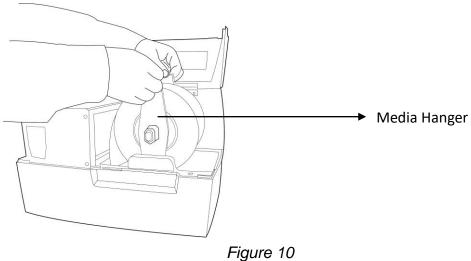

- 4. Unlatch the print head module by pushing the release lever on the right side toward the rear.
- 5. Hold the print head module upward to let the media pass under it. Lead the media through the media guides with the other hand. Adjust the media guide to the media width by pushing the button located on the media guide. (Figure 11)

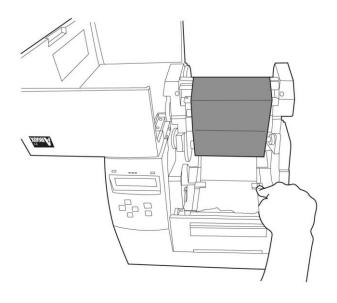

Figure 11

6. Lead the media over the platen roller. (Figure 12)

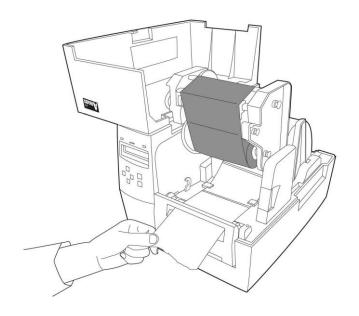

Figure 12

7. Close the print head module and then press it down firmly on both sides till you hear a snap. (Figure 13)

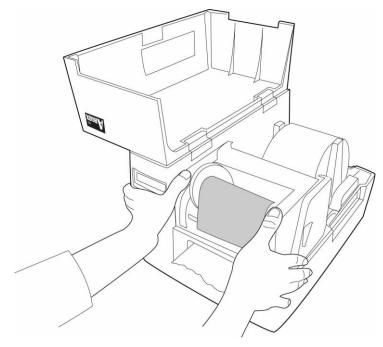

Figure 13

8. Close the top cover and press the FEED button if the printer is already on. (Figure 14)

**Note:** After the media is loaded, you could press FEED button to calibrate the media length.

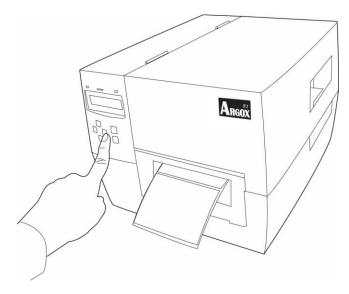

Figure 14

### **Cutting Mode**

**Note:** For cutting mode you must first install the cutter—please refer to Appendix A.

Follow steps 1 to 6 in "Loading Media – Standard Mode" above and then continue with the steps below.

7. Thread the media over the platen roller, and then route the media through the slot of the cutter module. (Figure 15)

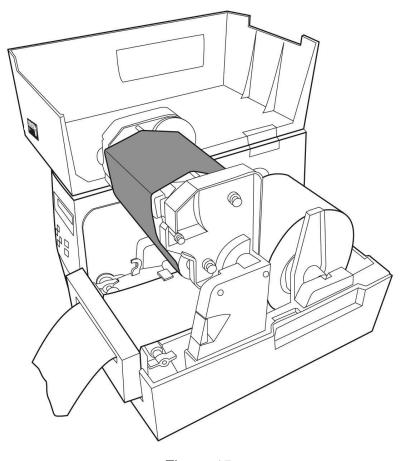

Figure 15

- 8. Press down the print head module firmly.
- 9. Turn on the printer or press the "FEED" button if the printer is already on. (Figure 16)

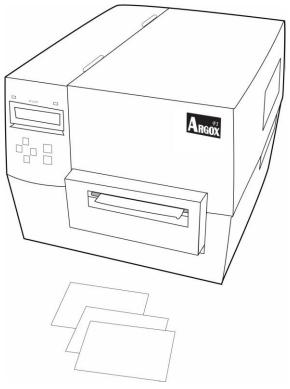

Figure 16

**Note:** The "FEED" button does not make the printer cut. For cutting to occur the panel setting must be properly enabled.

### **Peel Off Mode**

**Note:** For Peel-off mode you must first install the dispenser kit. Please refer to Appendix B.

1. Open the peeler assembly. (Figure 17)

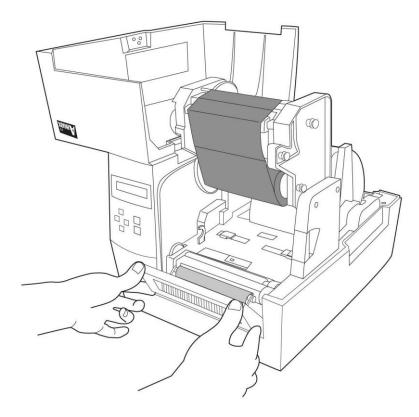

Figure 17

 Remove approximately 6-inches of labels from the backing paper. (Figure 18)

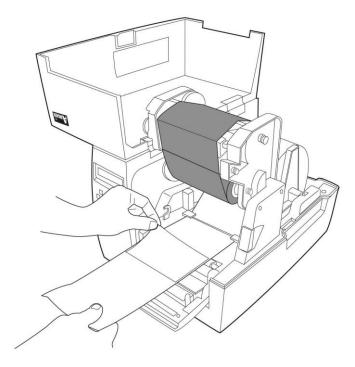

Figure 18

3. Lead the backing paper over the platen roller, and then thread it back into the slot. Make sure that the media is under the peeler module. (Figure 19)

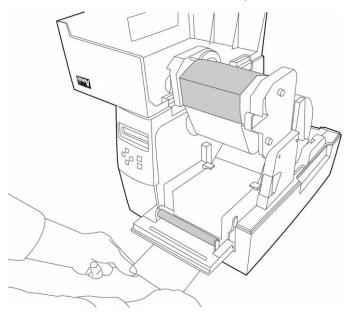

Figure 19

4. Close the peeler assembly. (Figure 20)

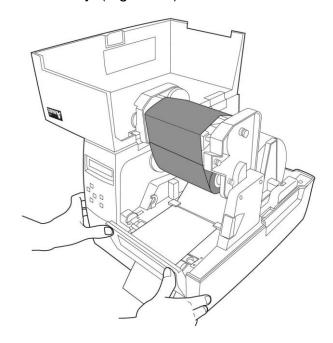

Figure 20

- 5. Latch the print head module.
- 6. Close the top cover and turn on the printer or press the "FEED" button if the printer is already on. (Figure 21)

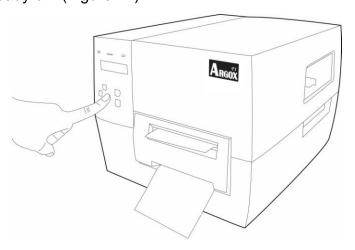

Figure 21

**Note:** The "FEED" button does not make the printer peel. For peeling to occur the panel setting must be properly enabled.

# Configuration

This section discusses calibration, printer configuration settings and shows you how to view or change printer parameters through the control panel.

#### Performing Calibration

After the media is loaded, you should perform a media calibration to calibrate the media sensor. During the calibration, the printer determines the label length and the sensor settings. The results of the auto calibration are stored in the printer's memory and are retained even when the printer power is off. These parameters remain in effect until you perform the next calibration.

- 1. Press<MENU> to enter setup mode.
- 2. Use the left <←> and right <→> buttons to scroll through the parameters until you reach MEDIA CALIBRATION.
- 3. Press<ENTER>
- 4. Press<MENU> to SAVE CHANGES
- 5. Use the up <↑> and down < ↓> buttons to scroll to YES or NO.
- 6. Press<ENTER>

### Printing a Configuration Label

After loading the media or performing a self-test, print a configuration label as a record of your printer's current settings. Keep the label to use when troubleshooting printing problems. To print a printer configuration label, complete the following steps:

- 1. Press <MENU> to enter setup mode.
- Use the left <←> and right <→> buttons to scroll through the parameters until you reach PRINT OUT.
- 3. Press<ENTER>
- 4. Use the up <↑> and down < ↓> buttons to scroll to SETTING.
- 5. Press <ENTER> to print the configuration label. (Figure 22)

| PRINTER CONFIGURATION   |                    |  |
|-------------------------|--------------------|--|
| VERSION INFORMATION:    |                    |  |
| PPLB F1B0-1.00          | FIRMWARE VERSION   |  |
| 032408                  | DATE CODE (mmddyy) |  |
| 80320001                | SERIAL NO          |  |
| 1.1                     | EEPROM VERSION     |  |
| MEMORY INFORMATION:     |                    |  |
| 8192 KB                 | TOTAL RAM          |  |
| 6088 KB                 | AVAILABLE RAM      |  |
| 4096 KB                 | TOTAL FLASH        |  |
| 3071 KB                 | AVAILABLE FLASH    |  |
| ONBOARD                 | FLASH MODULE       |  |
| PARAMETERS INFORMATION: |                    |  |
| 1M                      | PRINTED LENGTH     |  |
| 13                      | LABEL COUNT        |  |
| ENGLISH                 | LANGUAGE           |  |
| SETTING INFORMATION:    |                    |  |
| TRANSFER THERMAL        | RIBBON             |  |
| GAP / NOTCH             | MEDIA TYPE         |  |
| 79 MM                   | LABEL LENGTH       |  |
| TRANSMISSIVE            | SENSOR TYPE        |  |
| 1 ( CENTER )            | TRANS. SENSOR      |  |
| 12 INCH                 | MEDIA CAL LENGTH   |  |
| NORMAL                  | PRINT MODE         |  |
| 0 MM                    | TEAR OFFSET        |  |
| 0 MM                    | CUT OFFSET         |  |
| 0 MM                    | HORI. OFFSET       |  |
| 0 MM                    | VERT. OFFSET       |  |
| 8                       | DARKNESS           |  |
| 3 IPS                   | SPEED              |  |
| ENABLED                 | REPRINT MODE       |  |
| ENABLED                 | ALERT BUZZER       |  |
| 9600                    | BAUD RATE          |  |
| NONE                    | PARITY             |  |
| 8                       | DATA BITS          |  |
| 1                       | STOP BIT           |  |

Figure 22

**Note:** Printer configuration label is activated via the control panel LCD. The options to print the label are located in the basic setup of the menu system.

### Select or Adjust the Media Sensor

This printer uses two types of media sensors: See-through and reflective. The default is see-through sensor No 1.

#### Select the See-through Sensor

The standard see-through sensor is in a fixed position and enabled from the control panel. (Figure 23)

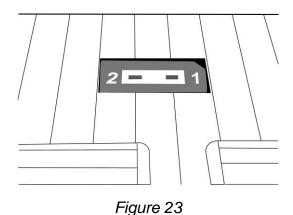

### **Adjust the Reflective Sensor**

- 1. Press down the Thermal Print Head (TPH) release lever to release the print head module.
- 2. Lift the print head module to expose the media sensor cover. (Figure 24)
- 3. Slide the media sensor until the reflective sensor aligns with the gap or notch. (Figure 25)

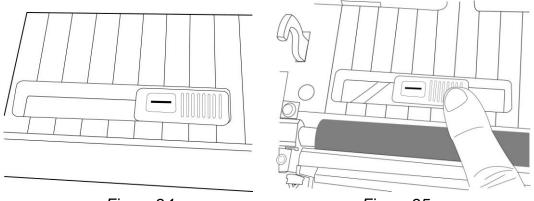

Figure 24

Figure 25

# Adjust Print Head Pressure

If printing quality is not even, you may need to adjust the print head pressure. To adjust print head pressure use a flat tip screwdriver to turn the left and right screws counterclockwise to increase the pressure, or clockwise to decrease the pressure. (Figure 26)

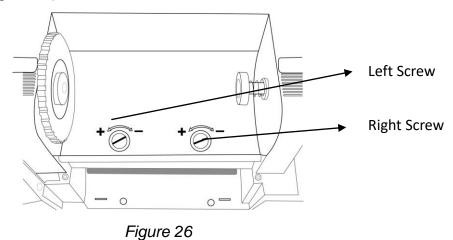

Adjust the pressure adjustment screws as follows:

| Condition                                 | Resolution                              |
|-------------------------------------------|-----------------------------------------|
| Print quality of the left side of a label | Turn the left screw counterclockwise to |
| is too light.                             | increase the pressure.                  |
| Print quality of the right side of a      | Turn the right screw counterclockwise   |
| label is too light.                       | to increase pressure.                   |

### Setup Mode

You can set printer parameters for your application directly by using the control panel LCD and buttons.

#### **Enter Setup Mode**

- 1. Press <MENU>.
- 2. Use the left or right button to scroll through the parameters.

#### **Enter Special Setup Mode**

Special setup mode is the menu that lets you set up the language and change password.

- 1. Press the <MENU> button for more than 5 seconds and release.
- 2. Use the left or right button to scroll through the parameters.

#### **How to Leave Setup Mode**

- Press <MENU>.
   The printer displays SAVE CHANGES and activates the <ENTER> button.
- 2. The following table shows three options for leaving the setup mode.

| Option               | Description                                                          |  |
|----------------------|----------------------------------------------------------------------|--|
| Save Changes         | Press <enter> to save changes and exit</enter>                       |  |
|                      | setup mode.                                                          |  |
| Reject Changes       | Press the up <↑> and down < ↓> buttons to                            |  |
|                      | select "NO", and press <enter>. The printer</enter>                  |  |
|                      | rejects changes and exits setup mode.                                |  |
| Return to Setup Mode | <ul> <li>Press <menu> to return to the same</menu></li> </ul>        |  |
|                      | parameter.                                                           |  |
|                      | <ul> <li>Press the left &lt;←&gt; button to return to the</li> </ul> |  |
|                      | previous parameter                                                   |  |

#### **Password Parameters**

The F-Series printer has three password levels. When you enter the setup mode on the control panel, parameters which are not protected by password are displayed. You must enter a correct password to enter AUTHORISED SETUP 1 and AUTHORISED SETUP 2. The password levels and default passwords are shown in the following table.

| Password Level | Level name         | Default Password |
|----------------|--------------------|------------------|
| 3              | AUTHORISED SETUP 2 | 9999             |
| 2              | AUTHORISED SETUP 1 | 1234             |
| 1              | BASIC SETUP        | No password      |

To enter a password when prompted, complete the following steps:

- When the printer displays AUTHORISED SETUP X, press <ENTER>.
   The LCD displays password and the number 0000.
- 2. Enter the four-digit password for the password level displayed or for a higher level.
  - The left <←> and right <→> buttons select the digit position.
  - The up <↑> and down <↓> buttons change the selected digit's value.
- 3. After entering the password, press <ENTER>.

# Menu System

The menu system lets you set printer options using the buttons on the control panel. The following is a description of menu selections and settings.

### **Basic Setup**

Press <MENU> to enter Basic Setup Mode

**Note:** A checkmark  $\square$  indicates the default option.

| RIBB | ON   | This parameter sets print mode for use with direct thermal (DT) or thermal transfer (TT) mode. Press the up <↑> and down <↓> |
|------|------|----------------------------------------------------------------------------------------------------|
|      |      | buttons to scroll through the selection.                                                                                     |
|      | ☑YES | This option sets as the printer to TT mode.                                                                                  |
|      | NO   | This option sets as the printer to DT mode.                                                                                  |

| MED | IA TYPE       | This parameter shows the type of media you |
|-----|---------------|--------------------------------------------|
|     |               | are using. Press the up <↑> and down <↓>   |
|     |               | buttons to scroll through the selection.   |
|     | ☑Gap/Notch    | Select for non-continuous web media,       |
|     |               | non-continuous fanfold media, and tags.    |
|     | GAP LENGTH    | Selects the gap length of labels.          |
|     | ☑10mm (10~99) |                                            |
|     | MARK          | Non-continuous black mark lines.           |
|     | MARK          | Select black mark thickness of labels      |
|     | THICKNESS     |                                            |
|     | ☑10mm (10~99) |                                            |
|     | CONTINUOUS    | Select for media without gaps or divisions |
|     |               | between labels.                            |

| TRANSMISSIVE | Select transmissive sensor 1 or 2. Press the |
|--------------|----------------------------------------------|
|              | up <↑> and down <↓> buttons to scroll        |
|              | through the selection.                       |

|      | <b>☑</b> 1 (0 | CENTER)        | Sensor 1 is positioned in the center of the      |
|------|---------------|----------------|--------------------------------------------------|
|      |               |                | media route. This option enables sensor 1.       |
|      | 2 (LE         | FT)            | The position of sensor 2 is to the left side of  |
|      |               |                | sensor 1. This option enables sensor 2.          |
|      |               |                |                                                  |
| MED  | IA CAL        | LENGTH         | Set the maximum label length to calibrate.       |
|      | ☑12           | INCH (1~30)    | The default media calibration length is 12       |
|      |               |                | inches.                                          |
| !    |               |                |                                                  |
| MED  | IA CAL        | IBRATION       | Calibrate and detect media gap. Press            |
|      |               |                | <enter> to activate this operation.</enter>      |
|      |               |                |                                                  |
| PRIN | T MOI         | DE             | Setup label removal method. The method           |
|      |               |                | you select must correspond to the print          |
|      |               |                | mode. Press the up <↑> and down <↓>              |
|      |               |                | buttons to scroll through the selection.         |
|      | ⊠NORMAL       |                |                                                  |
|      | TEAR OFF      |                | This parameter establishes the position of       |
|      |               |                | the labels over the tear-off bar after printing. |
|      | PEEL          | OFF            | Enables label peeler mode.                       |
|      | CUT           |                | The printer automatically cuts a label after it  |
|      |               |                | is printed.                                      |
|      | ✓             | BY COMMAND     | Sets a specific number of labels for cutting by  |
|      |               |                | command.                                         |
|      | C             | CUT AFTER      | The printer waits to cut after the number of     |
|      | В             | ATCH           | labels you set in BATCH COUNT.                   |
|      |               | BATCH COUNT    | Sets the number of labels for BATCH CUT.         |
|      |               | ☑0001 (1~9999) |                                                  |
|      | В             | ATCH CUT       | The printer waits to cut after the number of     |
|      |               |                | labels you set with "P" command to the           |
|      |               |                | printer.                                         |
|      | S             | INGLE CUT      | Sets cut after one label                         |
|      |               |                |                                                  |

| DOTATE CUITTED                    |                                                                                                    |
|-----------------------------------|----------------------------------------------------------------------------------------------------|
| ROTATE CUTTER                     | This parameter allows you to rotate cutter.                                                                                                    |
|                                   | Press <enter> to activate. Note: The</enter>                                                                                                    |
|                                   | parameter shows only if a cutter is installed.                                                                                                    |
|                                   |                                                                                                    |
| OFFSET                            | This option fine tunes the media stop location                                                                                                    |
| TEAR OFFSET                       | Sets label tear off offset.                                                                                                    |
| 0mm (-3~+3)                       |                                                                                                    |
| PEEL OFFSET                       | Sets label peeling offset.                                                                                                    |
| 0mm (-16~+16)                     |                                                                                                    |
| CUT OFFSET                        | Sets label cutting offset.                                                                                                    |
| 0mm (-16~+16)                     |                                                                                                    |
| VERTICAL                          | Change the vertical position of the whole                                                                                                    |
| 0mm (-30~+30)                     | label format.                                                                                                    |
| HORIZONTAL                        | Change the horizontal position of the whole                                                                                                    |
| 0mm (-99~+99)                     | label format.                                                                                                    |
| TPH OFFSET                        | Change the thermal print head (TPH) vertical                                                                                                    |
| 0mm (-3~+3)                       | offset.                                                                                                    |
|                                   |                                                                                                    |
| PRINT WIDTH                       | Sets maximum print width. Objects that                                                                                                    |
|                                   | exceed the maximum print width do not print.                                                                                                    |
| ☑102mm (10~104mm)                 | The print width default value is 10mm.                                                                                                    |
|                                   |                                                                                                    |
|                                   |                                                                                                    |
| DARKNESS                          | Adjusts print darkness for consistent high                                                                                                    |
| DARKNESS                          | Adjusts print darkness for consistent high quality printing. Press up <↑> to increase                                                                                                    |
| DARKNESS                          |                                                                                                    |
| DARKNESS  ☑8 (1~15)               | quality printing. Press up <↑> to increase                                                                                                    |
|                                   | quality printing. Press up <↑> to increase value or down<↓> to decrease value.                                                                                                    |
|                                   | quality printing. Press up <↑> to increase value or down<↓> to decrease value.                                                                                                    |
| ☑8 (1~15)                         | quality printing. Press up <↑> to increase value or down<↓> to decrease value.  The default for print darkness is 8.                                                                                                    |
| ☑8 (1~15)                         | quality printing. Press up <↑> to increase value or down<↓> to decrease value.  The default for print darkness is 8.  Controls the rate of label movement during                                                                                                    |
| ☑8 (1~15)                         | quality printing. Press up <↑> to increase value or down<↓> to decrease value.  The default for print darkness is 8.  Controls the rate of label movement during the printing process. Press up <↑> or down                                                                                                    |
| ☑8 (1~15) SPEED                   | quality printing. Press up <↑> to increase value or down<↓> to decrease value.  The default for print darkness is 8.  Controls the rate of label movement during the printing process. Press up <↑> or down <↓> to choose the value.                                                                                  |
| ☑8 (1~15) SPEED                   | quality printing. Press up <↑> to increase value or down<↓> to decrease value.  The default for print darkness is 8.  Controls the rate of label movement during the printing process. Press up <↑> or down <↓> to choose the value.                                                                                  |
| ☑8 (1~15)  SPEED  ☑3IPS (1~6 IPS) | quality printing. Press up <↑> to increase value or down<↓> to decrease value.  The default for print darkness is 8.  Controls the rate of label movement during the printing process. Press up <↑> or down <↓> to choose the value.  The default for print speed is 3 ips.                                           |
| ☑8 (1~15)  SPEED  ☑3IPS (1~6 IPS) | quality printing. Press up <↑> to increase value or down<↓> to decrease value.  The default for print darkness is 8.  Controls the rate of label movement during the printing process. Press up <↑> or down <↓> to choose the value.  The default for print speed is 3 ips.  Prints out current printer configuration |

|              | to scroll through the selection. Press              |
|--------------|-----------------------------------------------------|
|              | <enter> to begin print out.</enter>                 |
| SETTING      | Prints a printer configuration label.               |
| FORM LIST    | Prints a label that lists the form currently        |
|              | stored in the printer.                              |
| GRAPHIC LIST | Prints a label that lists the graphics currently    |
|              | stored in the printer.                              |
| FONTS LIST   | Prints a label that lists the fonts in the printer. |

# Authorised 1

| FLASH MODULE |          | Select flash memory module. Press the up <↑> and down <↓> buttons to scroll through the selection. |
|--------------|----------|----------------------------------------------------------------------------------------------------|
|              | ☑ONBOARD | The default is internal flash module.                                                              |
|              | EXTERNAL |                                                                                                    |

| CLEA | AR FLASH             | Erase flash data (all data stored in Flash memory is deleted.) Users can clear all Flash memory modules, or clear specific Flash memory modules. Clear expansion function will not show on LCD display unless an expansion flash memory card is installed. Press <enter> and a warning message "ARE YOU SURE? YES". You can select "NO" by scrolling with the up &lt;↑&gt; and down &lt;↓&gt; buttons. Press <enter> to confirm.</enter></enter> |
|------|----------------------|----------------------------------------------------------------------------------------------------|
| L    | ☑ONBOARD<br>EXTERNAL |                                                                                                    |

| DELETE OBJECT | Delete downloaded form, font, and graphic.     |
|---------------|------------------------------------------------|
|               | Users can erase all forms, fonts, or graphics  |
|               | one at a time, or erase multiple forms, fonts, |
|               | and graphics.                                  |
|               | 1. Select Delete form, graphic or font by      |
|               | scrolling with the up <↑> and down <↓>         |
|               | buttons.                                       |

|       |                 | 2. Press <enter> and use the up &lt;↑&gt;</enter>  |
|-------|-----------------|----------------------------------------------------|
|       |                 | and down <↓> buttons to scroll through selections. |
|       |                 | 3. Press <enter> again and a warning</enter>       |
|       |                 | message "Are you sure" appears. You                |
|       |                 | can select "YES" to continue or "NO" to            |
|       |                 | cancel this operation.                             |
|       | ☑ FORM          | Delete form.                                       |
|       | GRAPHIC         | Delete graphic.                                    |
|       | FONT            | Delete font.                                       |
|       |                 |                                                    |
| =     | 2.50014         |                                                    |
| AUTO  | O FORM          | Auto form lets you detach the printer from a       |
|       |                 | computer and print in standalone mode.             |
|       | ØOFF            | Enable automatic form printing.                    |
|       | ON              | Disable automatic form printing.                   |
|       |                 | T                                                  |
| REPI  | RINT MODE       | Reprint a label partially printed due to ribbon    |
|       |                 | out, media out or head open error conditions.      |
|       |                 | The label is reprinted after error condition is    |
|       | 70              | corrected.                                         |
|       | ☑On             | Enable recovery print.                             |
|       | Off             | Disable recovery print.                            |
| LADE  | TI COUNT        | T-1                                                |
| LABE  | EL COUNT        | The printer displays label quantity you print.     |
|       | ☑On             | Enables the label count.                           |
|       | Off             | Disables the label count.                          |
| LADE  | TI COLINIT TYPE | [a,,,,,,,                                          |
| LLABE | EL COUNT TYPE   | Count printing label quantity as decreasing or     |
|       |                 | increasing.                                        |
|       | ☑Decreasing     | Count printing label as decreasing.                |
|       | Increasing      | Count printing label as increasing.                |
| A1 E5 | OT DU 7750      | Audible simplified of a sure service.              |
| ALE   | RT BUZZER       | Audible signal indicates error condition.          |
|       | ☑ON             | Enables the buzzer.                                |

Disables the buzzer.

OFF

| HEX | DUMP | The hex dump mode is a troubleshooting tool   |
|-----|------|-----------------------------------------------|
|     |      | for checking the interconnection between the  |
|     |      | printer and the host computer. Select "ON"    |
|     |      | and all transmitted data is dumped and        |
|     |      | printed as ASCII and Hex values.              |
|     | ☑OFF | Normal operating mode.                        |
|     | ON   | Prints raw ASCII data received from the host. |

| SERIAL   | COMM.            | Sets serial port communication.                 |
|----------|------------------|-------------------------------------------------|
| <u> </u> | Baud Rate        | Determines the RS-232 baud rate.                |
| <u></u>  | ☑9600bps         | The default baud rate is 9600bps.               |
|          | (1200~115200bps) |                                                 |
| Р        | PARITY           | The parity of the printer must match the parity |
|          |                  | of the host computer for accurate               |
|          |                  | communications to take place.                   |
|          | ⊠None            | No parity.                                      |
|          | Odd              | Odd parity.                                     |
|          | Even             | Even parity.                                    |
| D        | DATABITS         | Set the Data Bit to match the setting used by   |
|          |                  | the host computer.                              |
|          | 7Bits            | Seven bit Word length.                          |
|          | ☑8Bits           | Eight bit Word length.                          |
| S        | STOPBIT          | Define Stop Bit.                                |
|          | <b>☑</b> 1       | One stop bit.                                   |
|          | 2                | Two stop bits.                                  |
| Н        | IANDSHAKE        | Define handshake protocol between printer       |
|          |                  | and host.                                       |
|          | ⊠BOTH            | Use both handshaking methods.                   |
|          | XON/XOFF         |                                                 |
|          | CTS/RTS          |                                                 |

| FI | NE DARKNESS  | Fine-tunes darkness based on current main |
|----|--------------|-------------------------------------------|
|    |              | darkness level.                           |
|    | ☑0 (-63~+63) | The default fine darkness is 0.           |

| BASE SPEED | Sets the base print speed. The real print |
|------------|-------------------------------------------|
|            | speed is main speed plus base speed.      |

| ☑0 (0~4ips)  | The default of base speed is 0.                |
|--------------|------------------------------------------------|
|              |                                                |
| LOAD DEFAULT | Reset Printer and panel settings.              |
|              | Press <enter> and a warning message</enter>    |
|              | "ARE YOU SURE? YES/CONFIRM"                    |
|              | appears. Select with the up <↑> and down       |
|              | <\> buttons. Press <enter> to confirm.</enter> |
|              |                                                |
| Authorised 2 |                                                |
| RTC SETUP    | This function appears on the LCD display       |
|              | only when the RTC module is installed. Press   |

|                 | 1                                                       |
|-----------------|---------------------------------------------------------|
| RTC SETUP       | This function appears on the LCD display                |
|                 | only when the RTC module is installed. Press            |
|                 | <enter> and press the right &lt;→&gt; button to</enter> |
|                 | move to the next digit. Use the up <↑> and              |
|                 | down <↓> buttons to select a value. Press               |
|                 | <enter> to accept the value. (Note: This</enter>        |
|                 | parameter only appears if the RTC card is               |
|                 | installed.)                                             |
| DATE (MM-DD-YY) | Change current date if RTC module is                    |
|                 | installed. Format: MM-DD-YY                             |
| TIME (HH:MM:SS) | Change current time if RTC module is                    |
|                 | installed. Format: HH:MM:SS                             |

| ADVA | NCED CUT       | Enable or disable backfeed after label cut.                                                 |
|------|----------------|---------------------------------------------------------------------------------------------|
|      |                | This function does not appear if cutter                                                     |
|      |                | This function does not appear if cutter function is disabled. ( <b>Note:</b> This parameter |
|      |                | appears only if cutter is installed.)                                                       |
|      | ☑WITH BACKFEED | Enable backfeed after cut.                                                                  |
|      | W/O BACKFEED   | Disable backfeed after cut.                                                                 |

| ADV | ANCED PEEL     | Enable or disable backfeed after a label is |
|-----|----------------|---------------------------------------------|
|     |                | peeled and removed. (Note: This parameter   |
|     |                | only appears if peeler is installed.)       |
|     | ☑WITH BACKFEED | Enable backfeed after peel.                 |
|     | W/O BACKFEED   | Disable backfeed after peel.                |

| IGNORE COMMAND | Set panel commands to be active or ignored. |
|----------------|---------------------------------------------|
|                | In default, all commands are active.        |
| SELECT ALL     |                                             |
| DARKNESS       |                                             |
| SPEED          |                                             |
| RIBBON DETECT  |                                             |
| MEDIA TYPE     |                                             |
| PRINT MODE     |                                             |
| PRINT WIDTH    |                                             |
| SERIAL COMM.   |                                             |
| RTC SETUP      |                                             |

# Special Setup

| LANGUAGE   | The LANGUAGE parameter is included in          |
|------------|------------------------------------------------|
|            | the special menu. You can select a language    |
|            | via the control panel.                         |
|            | 1. Press <menu> for 5 seconds.</menu>          |
|            | 2. Press the <↑> or <↓> button to reach the    |
|            | language of your choice.                       |
|            | 3. Press <menu> and you are prompted</menu>    |
|            | to accept changes.                             |
|            | Press <enter> to confirm the language.</enter> |
| ☑ENGLISH   |                                                |
| FRENCH     |                                                |
| GERMAN     |                                                |
| ITALIAN    |                                                |
| SPANISH    |                                                |
| PORTUGUESE |                                                |

| CHANGE PASSWORD | The parameter allows you to change the           |  |
|-----------------|--------------------------------------------------|--|
|                 | password for Authorised 1 and Authorised 2       |  |
|                 | 1. Press <men< td=""></men<>                     |  |
|                 | 2U> for 5 seconds.                               |  |
|                 | 3. Press <enter> and the printer prompts</enter> |  |

|             |                                                | you to enter the old password. |
|-------------|------------------------------------------------|--------------------------------|
|             | 4. Press <enter> again and the printer</enter> |                                |
|             | prompts you to enter the new password.         |                                |
|             | 5. Press <menu> and the printer prompts</menu> |                                |
|             | you to accept changes.                         |                                |
| <br>SETUP 1 | The default password is 1234.                  |                                |
| SETUP 2     | The default password is 9999.                  |                                |

### **Maintenance**

Argox recommends using following material to clean the printer:

- 100% ethanol
- Cotton swab
- Blower brush

#### **CAUTION!**

- 1. The print head gets hot and could cause severe burns. Always allow the print head to cool before maintenance.
- 2. Argox is not responsible for damage caused by the use of cleaning fluids on this printer.

| Component             | Procedure                        | Frequency               |
|-----------------------|----------------------------------|-------------------------|
| Print head            | 1. Open the print head and       | Clean the print head    |
|                       | remove the media and             | after each change of    |
|                       | ribbon.                          | ribbon.                 |
|                       | 2. Using the swab and 100%       |                         |
|                       | ethanol, wipe the print          |                         |
|                       | head from end to end.            |                         |
| Platen roller         | Manually rotating the platen     | Clean the platen roller |
|                       | roller, clean it thoroughly with | when changing a new     |
|                       | 100% ethanol and swab.           | label roll.             |
| Tear-off/Peel-off bar | Use the swab to remove           | Once a month.           |
|                       | excess adhesive from the         |                         |
|                       | tear-off/peel-off bar.           |                         |
| Sensor                | Air blow or vacuum.              | Once every six          |
|                       |                                  | months.                 |

# **Troubleshooting**

This section provides information about errors that you might need to troubleshoot. If an error condition exists with the printer, review the LCD display error messages below for possible causes and the solutions.

# **Error Messages**

| LCD Display | Blinking | Buzzer | Possible Cause            | Solution               |
|-------------|----------|--------|---------------------------|------------------------|
|             | LED      | alert  |                           |                        |
| HEAD OPEN   | ALERT    | YES    | The print head is not     | Close print head       |
|             |          |        | fully closed.             | completely.            |
| RIBBON      | ALERT    | YES    | Ribbon is not loaded or   | Load ribbon correctly. |
| OUT         |          |        | is incorrectly loaded.    |                        |
| MEDIA OUT   | ALERT    | YES    | Media is not loaded or is | Load media correctly.  |
|             |          |        | loaded incorrectly.       |                        |
| MEMORY      | ALERT    | YES    | Memory is full.           | Delete data in the     |
| FULL        |          |        |                           | memory or expand       |
|             |          |        |                           | the memory.            |
| CUTTER      | ALERT    | YES    | Media is jammed in the    | Remove the jammed      |
| FAILED      |          |        | cutter.                   | paper.                 |
| SERIAL IO   | ALERT    | YES    | Format or baud rate of    | Check the baud rate,   |
| ERROR       |          |        | RS232 communication       | format or protocol     |
|             |          |        | is inconsistent between   | between host and       |
|             |          |        | printer and host.         | printer.               |
| HEAD TOO    | ALERT    | YES    | The temperature of the    | Let the printer cool   |
| HOT         |          |        | print head is too hot.    | down. Printing will    |
|             |          |        |                           | resume when the        |
|             |          |        |                           | print head cools to a  |
|             |          |        |                           | suitable temperature.  |
| PAUSE       | ALERT    | NO     | The printer is paused.    | Press the CANCEL       |
|             |          |        |                           | button once to         |
|             |          |        |                           | resume.                |

# **Technical Reference**

# General Specifications

| Model name          | F1                                                 |  |
|---------------------|----------------------------------------------------|--|
| Printing method     | Direct Thermal / Thermal Transfer                  |  |
| Printing resolution | 203 dpi (8 dots/mm)                                |  |
| Printing speed      | 2 ~ 6 ips (50 ~152 mm/s)                           |  |
| Printing length     | 0.5" ~ 90" (13mm ~ 2286mm), MAX 90"(Command        |  |
|                     | mode)                                              |  |
| Printing width      | Max 4.09" (104 mm)                                 |  |
| Memory              | 8MB DRAM (7MB user available)                      |  |
|                     | 4MB Flash ROM (3MB user available)                 |  |
| CPU type            | 32 bit RISC microprocessor                         |  |
| Media sensor        | Reflective (movable)                               |  |
|                     | See-through x 2                                    |  |
| Display             | LED indicators x 2                                 |  |
|                     | 2x16 LCD display                                   |  |
| Operation interface | Button x 6                                         |  |
| Communication       | Centronics parallel                                |  |
| interface           | RS-232 serial (baud rate 2400 ~ 115200 bps)        |  |
|                     | USB                                                |  |
|                     | PS/2 Keyboard                                      |  |
| 1D Barcodes         | PPLB:                                              |  |
|                     | Code 128 UCC                                       |  |
|                     | Code 128 auto                                      |  |
|                     | Code 128 subset A/B/C                              |  |
|                     | UCC/EAN 128                                        |  |
|                     | Interleaved 2 of 5                                 |  |
|                     | Interleaved 2 of 5 with check sum digit            |  |
|                     | Interleaved 2 of 5 with human readable check digit |  |
|                     | German Postcode                                    |  |
|                     | Matrix 2 of 5                                      |  |
|                     | UPC Interleaved 2 of 5                             |  |
|                     | Code 39                                            |  |
|                     | Code 39 with check sum digit                       |  |

|             | Codo 02                                             |  |  |
|-------------|-----------------------------------------------------|--|--|
|             | Code 93                                             |  |  |
|             | EAN-13                                              |  |  |
|             | EAN-13 2 digit add-on                               |  |  |
|             | EAN-13 5 digit add-on                               |  |  |
|             | EAN-8                                               |  |  |
|             | EAN-8 2 digit add-on                                |  |  |
|             | EAN-8 5 digit add-on                                |  |  |
|             | Codabar                                             |  |  |
|             | Postnet                                             |  |  |
|             | UPC-A                                               |  |  |
|             | UPC-A 2 digit add-on                                |  |  |
|             | UPC-A 5 digit add-on                                |  |  |
|             | UPC-E                                               |  |  |
|             | UPC-E 2 digit add-on                                |  |  |
|             | UPC-E 5 digit add-on                                |  |  |
|             | GS1 Data Bar                                        |  |  |
| 2D Barcodes | PPLB:                                               |  |  |
|             | Maxicode                                            |  |  |
|             | PDF-417                                             |  |  |
|             | Data Matrix (ECC 200 only)                          |  |  |
|             | QR code                                             |  |  |
|             | Composite code                                      |  |  |
| Fonts       | Internal character sets standard                    |  |  |
|             | 5 alpha-numeric fonts with height from 0.049"~0.23" |  |  |
|             | 20 codepages for 8-bits character                   |  |  |
|             | (code page                                          |  |  |
|             | 437,850,852,860,863,865,857,861,862,855,866         |  |  |
|             | 737,851,869,1250,1251,1252,1253,1254,1255)          |  |  |
|             | 9 codepages for 7-bits character                    |  |  |
|             | (USA, British, German, French, Danish, Italian      |  |  |
|             | Spanish, Swedish and Swiss )                        |  |  |
|             | Internal fonts are expandable up to 24x 24 times    |  |  |
|             | 4 direction 0°~270° rotation                        |  |  |
|             | Soft fonts are downloadable (up to 72 points)       |  |  |
| Graphic     | PCX bitmap, GDI , Binary raster                     |  |  |
| Software    | ARGOX PPLB                                          |  |  |
|             | Label editing software-                             |  |  |
|             | Bartender/ Windows Driver                           |  |  |
|             | Sattoridor/ Williamo Dilvoi                         |  |  |

|                   | (Win XP/ Vista/ Windows 7/ Windows 8)                   |  |
|-------------------|---------------------------------------------------------|--|
|                   | Print Utility                                           |  |
|                   | Font Utility                                            |  |
| Media             | Roll-feed, die-cut, continuous, fan-fold, tags, thermal |  |
|                   | ticket, plain paper and fabric label                    |  |
|                   | Max width 4.6" (118 mm)                                 |  |
|                   | Min width 0.79" (20 mm)                                 |  |
|                   | Thickness .0025"~. 01" (.0635mm ~. 254mm)               |  |
|                   | Max OD 8" (203 mm)                                      |  |
|                   | ID width 1" and 3" (25.4mm~76 mm) (3" ID can be         |  |
|                   | installed by media core adapter)                        |  |
| Ribbon            | Wax, Wax/Resin, Resin(Ribbon wound ink-side out or      |  |
|                   | ink-side in available)                                  |  |
|                   | Ribbon width – 1."~ 4.3" (25.4mm ~ 110mm)               |  |
|                   | Ribbon roll – max OD 2.9" (74 mm)                       |  |
|                   | Ribbon length – max 1182' (360 M)                       |  |
|                   | Core size - ID 1" core (25.4 mm)                        |  |
| Power Source      | 100~ 240VAC , 50-60Hz, 5Amps                            |  |
|                   | Internal universal power supply                         |  |
| Mechanism request | Built-in Tear off bar                                   |  |
|                   | Easy Peeler install                                     |  |
|                   | Easy Cutter install                                     |  |
|                   | Side-open cover                                         |  |
|                   | Clear media window                                      |  |
|                   | Fanfold slot                                            |  |
|                   | Centralized ribbon and label path                       |  |
| Safety Approval   | CE, UL, CUL, FCC class A                                |  |
| Operation         | 40°F ~ 104°F (4°C~40°C)                                 |  |
| environment       | 10~90% non condensing                                   |  |
|                   | Storage temperature -4°F~140°F (-20 °C~60 °C)           |  |
| Optional items    | Cutter                                                  |  |
|                   | Dispenser                                               |  |
|                   | Stacker                                                 |  |
|                   | RTC card                                                |  |
|                   | 4MB Asian Font card (Simply Chinese, Tradition          |  |
|                   | Chinese, Japanese, Korean)                              |  |
|                   | Standalone KDU – ArgoKee                                |  |
| Compact size      | W390 X L309 X H255 mm                                   |  |

| Weight   | 16.5 lbs (7.5 kgs) |  |
|----------|--------------------|--|
| I Meight | 10.5 lbs (7.5 kgs) |  |

### **Interface Specifications**

The Argox F-Series printer sends and receives messages through serial, parallel and USB communication interfaces. The printer automatically checks each interface for incoming messages.

### **Serial Interface Specification**

The serial interface of the F-Series printer is an RS-232 port with 9-pin (DB9-S) connector located at the rear of the printer. You can change the baud rate; data bit, parity bit and stop bit by both sending commands to the printer and by using the LCD panel.

#### **Pin Assignment and Description**

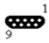

| Pin | Signal                | Description                                                |
|-----|-----------------------|------------------------------------------------------------|
| 1   | No function           | Shorted to Pin - 6                                         |
| 2   | Received Data,<br>RxD | Input. Serial "Received Data"                              |
| 3   | Transmitted Data,     | Output. Serial "Transmitted                                |
| 3   | TxD                   | Data".                                                     |
| 4   | No function           | No connection                                              |
| 5   | GND                   | Signal Ground                                              |
| 6   | No function           | Shorted to Pin - 1                                         |
| 7   | Request to Send,      | Output. Used as the control signal for "H/W Flow Control " |
| 8   | Clear to Send, CTS    | Input. Used as the control signal for "H/W Flow Control"   |
| 9   | +5V                   | Output. Pin 9 is reserved for KDU (keyboard device unit)   |

### **Parallel Interface Specification**

The parallel interface of the F-Series printer is a Centronics port with standard 36-pin connector located at the rear of the printer. You can connect the F-Series printer and the host controller with a standard parallel cable.

### **Pin Assignment and Description**

| Pin No. | Direction | Description | Pin No. | Direction | Description |
|---------|-----------|-------------|---------|-----------|-------------|
| 1       | IN        | /STROBE     | 13      | OUT       | SELECT      |
| 2       | IN        | DATA 1      | 14,15   |           | N.C.        |
| 3       | IN        | DATA 2      | 16      | OUT       | GROUND      |
| 4       | IN        | DATA 3      | 17      | OUT       | GROUND      |
| 5       | IN        | DATA 4      | 18      |           | N.C.        |
| 6       | IN        | DATA 5      | 19~30   | OUT       | GROUND      |
| 7       | IN        | DATA 6      | 31      |           | N.C.        |
| 8       | IN        | DATA 7      | 32      | OUT       | /FAULT      |
| 9       | IN        | DATA 8      | 33~36   |           | N.C.        |
| 10      | OUT       | /ACK        |         |           |             |
| 11      | OUT       | BUSY        |         |           |             |
| 12      | OUT       | PE          |         |           |             |

#### **PS2 Keyboard Interface**

The Argox F-Series printer provides a standard IBM PC PS2 keyboard interface that lets you control the printer with a standard PS2 keyboard.

#### **Pin Assignment and Description**

The PS2 keyboard interface is a female, 6-pin, mini DIN connector.

| Pin No. | Direction | Description |
|---------|-----------|-------------|
| 1       |           | N.C.        |
| 2       | OUT       | +5V         |
| 3       |           | N.C.        |
| 4       | IN/OUT    | DATA        |
| 5       |           | GROUND      |
| 6       | IN/OUT    | CLOCK       |

#### **USB** Interface

The Argox F-Series printer provides a standard USB interface to increase the data transfer rate between the host controller and printer, dramatically enhancing performance.

#### **Pin Assignment and Description**

| Pin No. | Direction | Description    |
|---------|-----------|----------------|
| 1       | IN        | Vcc(+5V)       |
| 2       | IN/OUT    | Differential + |
| 3       | IN/OUT    | Differential - |
| 4       |           | GROUND         |

#### **Auto Polling**

Both the serial port and parallel port of this printer can be active at the same time, i.e. the printer can simultaneously communicate with two PCs via different ports. Note that there is no port contention, so if both PCs transmit data at the same time data may become damaged in the receiving buffer.

## **Appendix A: Stand-alone Keyboard & Barcode Reader**

This appendix covers stand-alone operation with keyboard or barcode reader.

### Keyboard

To use the printer in stand-alone operation with a keyboard, please follow the procedure described below:

- 1. Press the MENU key to enter menu mode on the LCD panel.
- 2. Enter a password to switch to privileged menu and enable the AUTO FORM function.
- 3. Save the changes and press MENU again to leave the settings menu.
- 4. Make a form for the keyboard.
- 5. Download a form to the printer and save it to flash memory permanently.
- 6. Turn off the printer.
- 7. Connect the keyboard to the keyboard interface.
- 8. Turn on the printer.
- 9. Select your form and press enter to confirm, or change the form by pressing up and down.
- 10. Type the input data according to instructions in the first row of the LCD.

#### **Keyboard Functions**

| Key       | Function                                                         |
|-----------|------------------------------------------------------------------|
| ESC       | 1. Go back to the previous variable input field.                 |
|           | 2. During data input level, press <esc> or the CANCEL</esc>      |
|           | key on the panel for more than 5 seconds to force the            |
|           | printer back to the select form level. Users can change          |
|           | to other forms here and press enter to start the form.           |
|           | 3. In select form level, press <esc> or the CANCEL key</esc>     |
|           | on the panel for more than 5 seconds to force the                |
|           | printer to exit standalone mode and switch back to               |
|           | normal printing. However, you must still disable AUTO            |
|           | FORM in the settings menu. Otherwise it begins in                |
|           | stand alone mode when the printer restarts.                      |
| Backspace | Deletes the first character to the left of the cursor and shifts |
|           | all characters on the right forwards.                            |

| Insert    | Inserts a new character at the cursor position.           |
|-----------|-----------------------------------------------------------|
| Shift     | Switches between upper/lower case characters as the shift |
|           | key is pressed.                                           |
| Delete    | Deletes the character at the cursor and shifts all the    |
|           | characters on the right forwards.                         |
| Caps Lock | Switches to upper case characters.                        |
| Space     | Moves the cursor to right.                                |
| Home      | Moves the cursor to the leftmost position.                |
| End       | Moves the cursor to the rightmost position.               |

### Example: Stand alone operation with keyboard form

Please follow the procedure below:

1. Make a command file for the form, KBD.FRM

| Command                    | Description                        |
|----------------------------|------------------------------------|
| ZS                         | Enable store to flash              |
| FK"KBDFORM"                | Delete previous form               |
| FS"KBDFORM"                | Start of form                      |
|                            |                                    |
| V00,15,N,"Product Name ?"  | Define variable and display        |
|                            | message                            |
| C0,10,N,+1,"Product No. ?" | Define counter and display message |
| Q50,24                     | Set label dimension                |
| q406                       | Set label width                    |
| S2                         | Set printing speed                 |
| D8                         | Set printing darkness              |
| ZT                         | Print from top                     |
|                            |                                    |
| A50,20,0,4,1,1,R,"ABC      | Print fixed data                   |
| COMPANY"                   |                                    |
| B50,60,0,2,2,4,40,B,C0     | Print barcode I25 for counter      |
| A50,150,0,3,1,1,N,V00      | Print the input product            |
| FE                         | End of form                        |
| ZN                         | Disable store to flash             |

2. Send the file, KBD.FRM to printer under MS-DOS DOS command : COPY/B KBD.FRM LPT1:

3. Enable the AUTO FORM function in the privileged settings menu.

- 4. Turn off the printer, connect the keyboard and then turn on the printer.
- 5. The LCD displays this message:

| SELECT FORM |
|-------------|
| KBDFORM     |

- 6. Use the up and down keys to select another form and press <ENTER> to confirm.
- 7. Once a form is selected, the LCD displays:

| LOADING FORM |
|--------------|
| KBDFORM      |

8. Key-in the input device and barcode data.

| Product Name?   |  |
|-----------------|--|
| Barcode Printer |  |

| Product No. ? |  |
|---------------|--|
| 0123456789    |  |

9. Input the label count and the copy count.

| LABEL SET NO. ? |  |
|-----------------|--|
| 2               |  |

10. Six labels are printed out and the printer goes to step 8 and waits for data input.

#### **Output**

#### ABC COMPANY

0123456789 Barcode Print

#### ABC COMPANY

0123456789 Barcode Print

### ABC COMPANY

0123456789 Barcode Print

#### ABC COMPANY

0123456789 Barcode Print

#### ABC COMPANY

0123456789 Barcode Print

### ABC COMPANY

0123456789 Barcode Print

#### Barcode Reader

#### **Example: Stand alone operation with READER form**

Please follow the procedure below:

1. Make a command file for the form, READER.FRM

| Command                    | Description                         |
|----------------------------|-------------------------------------|
| ZS                         | Enable store to flash               |
| FK"READER"                 | Delete previous form                |
| FS"READER"                 | Start of form                       |
|                            |                                     |
| V00,15,N,"Product Name ?"  | Define variable and display message |
| C0,10,N,+1,"Product No. ?" | Define counter and display message  |
| Q50,24                     | Set label dimension                 |
| q406                       | Set label width                     |
| S2                         | Set printing speed                  |
| D8                         | Set printing darkness               |
| ZT                         | Print from top                      |
|                            |                                     |
| A50,20,0,4,1,1,R,"ABC      | Print fixed data                    |
| COMPANY"                   |                                     |
| B50,60,0,2,2,4,40,B,C0     | Print barcode I25 for counter       |
| A50,150,0,3,1,1,N,V00      | Print the input product             |
| PA1                        | Single copy                         |
| FE                         | End of form                         |
| ZN                         | Disable store to flash              |

- 2. Send the file, READER.FRM to printer under MS-DOS DOS command : COPY/B READER.FRM LPT1:
- 3. Disable the AUTO FORM function in the privileged setting menu.
- 4. Turn off the printer, connect the keyboard and then turn on the printer.
- 5. The form READER automatically executes. Scan product name and number from printed bar codes using the barcode reader.

| Product Name? |  |
|---------------|--|
| Apple         |  |

| Product No. ? |
|---------------|
| 11223344      |

6. A label is printed. The copy count depends on the PA command for the READER form. Step 4 repeats automatically.

#### Output

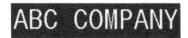

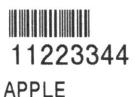

#### Notes:

- 1. To return to normal operation, press and hold <ESC> on keyboard or the CANCEL key for more than 5 seconds.
- 2. During standalone operation, you can input data through:
  - Keyboard
  - Barcode reader
  - Parallel port
  - Serial port
  - USB
- 3. For the keyboard form the P command is not allowed, while for the barcode reader/ scanner form, a PA command must be included.

## **Appendix B: Cutter Installation**

Follow this procedure to install a cutter in the printer.

- 1. Turn off the printer.
- 2. Remove the left cover and press down the TPH release lever to release the print head module.
- 3. Locate the cutter in the two slots and secure two screws indicated in the figure below.
- 4. Turn on the power switch and enable the cutter from the control panel.

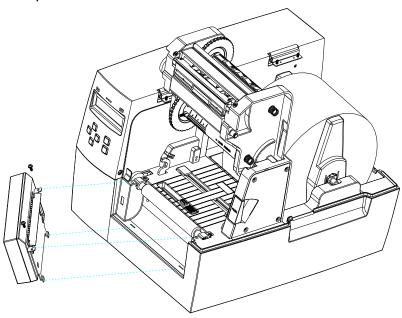

### **Installing Media and Ribbon with Cutter**

The first time after installation or after a cutter jam use the following procedure:

- 1. Put the media end on the roller.
- 2. Close the TPH latch.
- 3. Enter the setting menu on the panel. Enable print mode to cut and choose rotate cutter function.
- 4. After the cutter is rotated exit the menu setting.
- 5. Press the feed button and one label feeds out and is cut.

All other times use the following procedure:

- 1. Put the media end on the roller.
- 2. Close the TPH latch.
- 3. Turn on the printer.
- 4. Press the FEED button so the media end goes through the cutter.

The cutter generally cuts the label at the center of the media gap. You may change the cutting position for special media by operating the panel setting or sending a shift command to the printer:

#### Panel setting:

- 1. Enter the panel setting menu and choose OFFSET item.
- 2. Use the up and down keys to select the CUT OFFSET option.
- 3. Save and exit the menu setting after selecting a suitable cut offset.
- 4. Feed a label and cut it off.
- 5. Repeat the procedure if the cutting position is still incorrect.

#### Sending a shift command:

You may send a shift command. <ESC>KI; where "-" is a signed byte and in terms of dots. This parameter can be saved permanently in the EEPROM.

# **Appendix C: Dispenser Installation**

- 1. Turn off the printer
- 2. Remove the left cover and press down the TPH release lever to release the print head module.
- 3. Screw the peeler brace to the printer as shown in the figure below.
- 4. Turn on the power switch and enable the peeler function from the control panel.

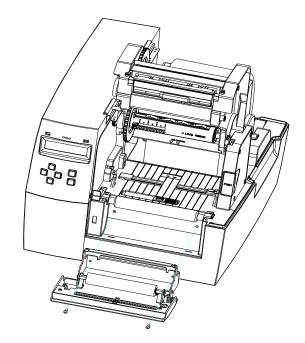

### **Diagram of Media and Ribbon Installation for Peeler**

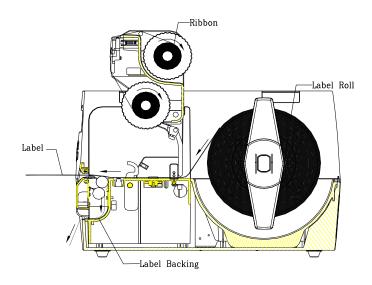

# **Appendix D: Super card Installation**

- 1. Shut the power down and open the back cover.
- 2. Plug the super card in the socket and set the DIP switch 5 to ON.

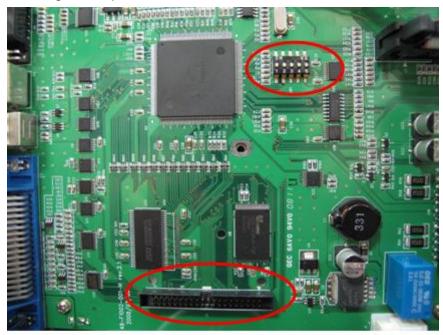

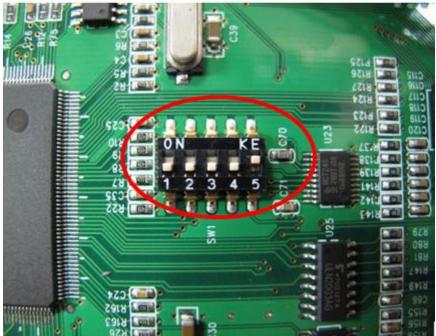

3. Turn on the power and wait the LCD display appears "RESTART PRINTER".

**Note:** When you un-plug the super card, please shut the power down and put the DIP switch 5 to OFF.